## **تغییر ورژن مرورگر Explorer Internet**

جهت تغییر مطلع شدن ار ورژن مرورگر Internet Explorer خود با زدن کلید Alt روی کیبورد منوی File درصورتی که فعال نبوده باشد نمایان می شود، بر روی Help و سپس Explorer Internet About کلیک نمایید.

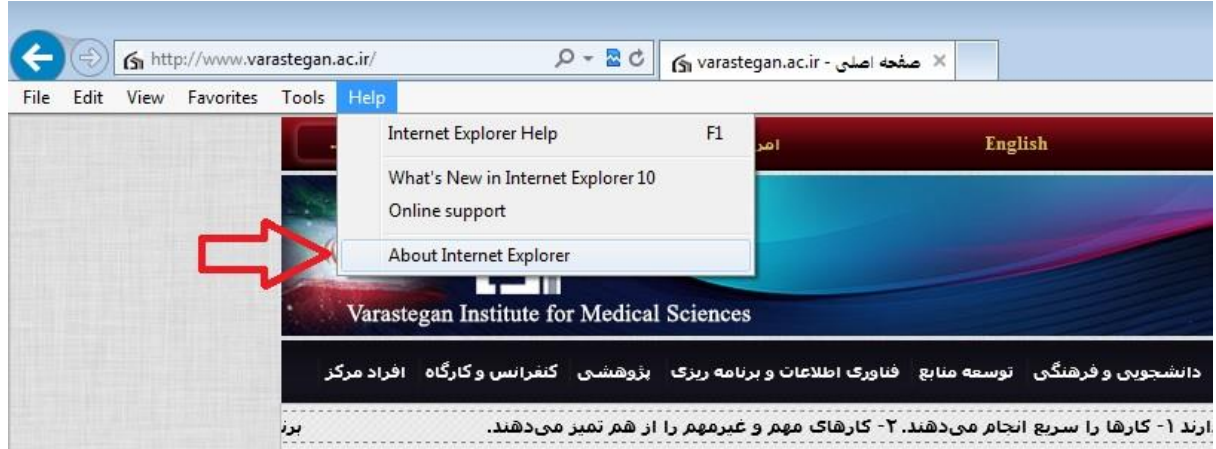

در پنجره باز شده مشابه شکل زیر می توانید ورژن مرورگر خود را ببینید.

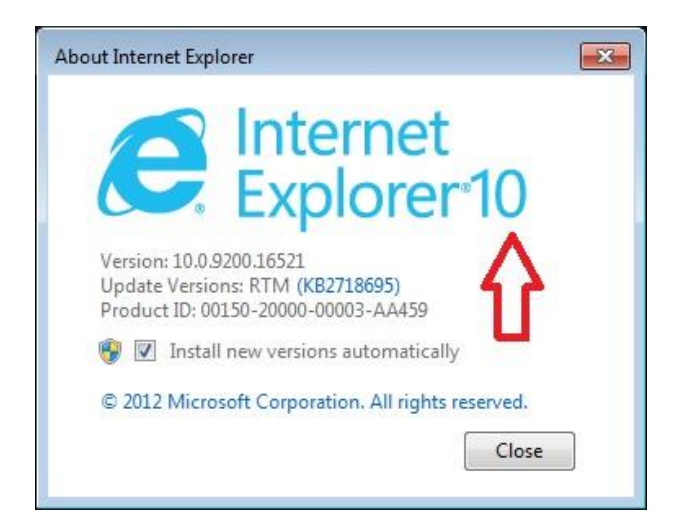

برای استفاده از پرتال دانشجویی خود باید از مرورگر Explorer Internet ورژن های 8 و 9 استفاده نمایید و برای تغییر ورژن مرورگر خود درصورتی که از ورژن های باالتر از 9 را دارید به روش زیر عمل می نماییم.

با زدن کلید 12F روی کیبورد خود پنجره ای مشابه تصویر در پایین مرورگر و یا در پنجره ای جداگانه باز می شود.

اگر به قسمت Mode Browser بروید و یکی از ورژن های نمایش داده شده را انتخاب نمایید می توانید موقتی ورژن مرورگر خود را بدون نیاز به نصب مرورگر جدید انجام دهید.

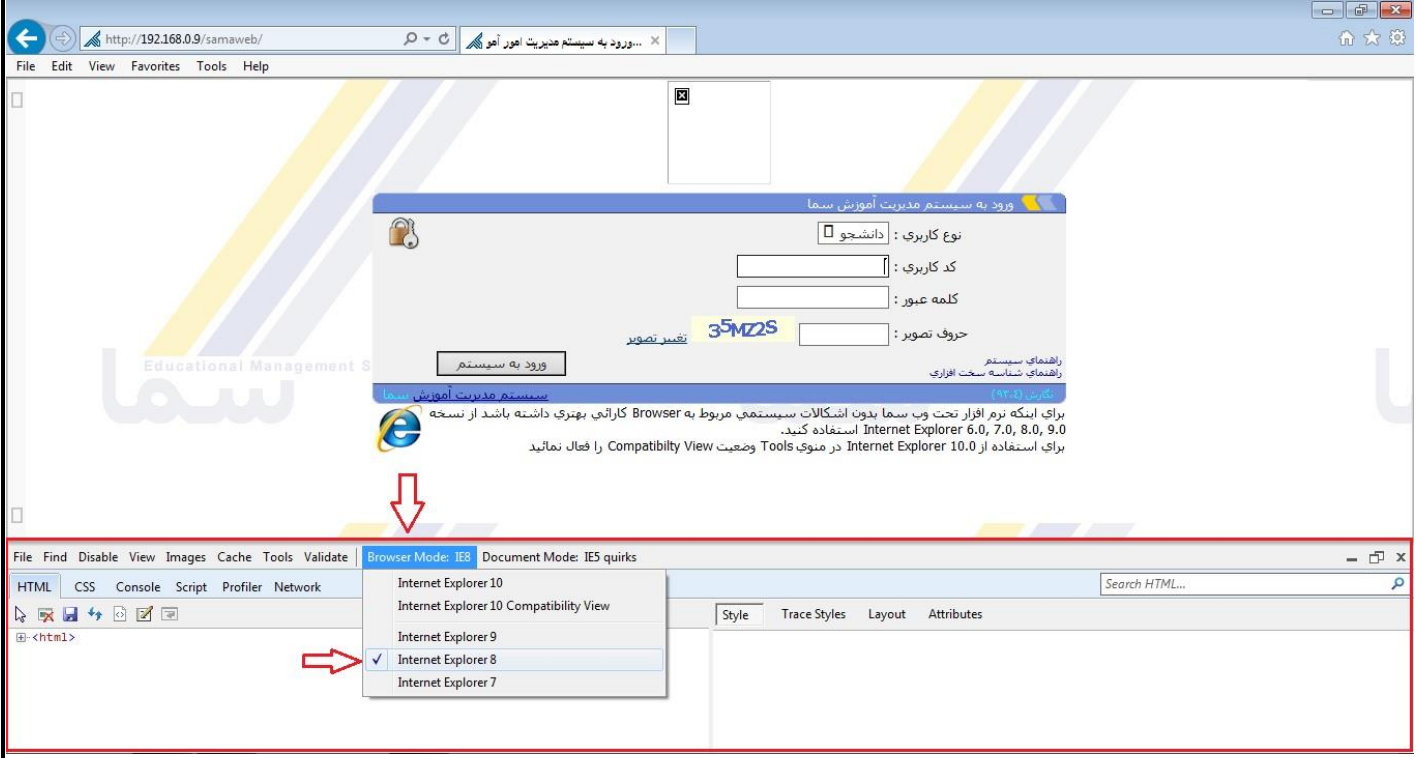